# **Výběr vhodného uživatelského hesla a jeho změna**

Z bezpečnostních důvodů musí uživatelské heslo vyhovovat následujícm požadavkům:

minimální délka hesla je 6 znaků heslo nesmí obsahovat uživatelské jméno nové heslo nesmí být shodné se starým heslem

### heslo musí obsahovat alespoň po jednom znaku z kterýchkoli tří následujících skupin znaků:

velká písmena anglické abecedy od "A" do "Z" malá písmena anglické abecedy od "a" do "z" číslice **od "0" do "9"** speciální znaky jako například **!@#\$%^&**\*

Tedy například heslo "A65H48" bude odmítnuto, protože obsahuje pouze velká písmena a číslice, heslo "A65H\*8" bude akceptováno. V hesle nepoužívejte diakritiku, některé starší systémy (Windows 95,98) si s takovým heslem neporadí. **Platnost hesla je 180 dnů**.

### Doporučení pro volbu hesla

Protože případný útočník, který by se např. chtěl dostat k Vaší poště a datům může používat rozsáhlý slovník pro hledání vašeho hesla je dobré volit heslo tak, aby neobsahovalo přímo nějaké známé slovo. Zároveň není praktické mít heslo příliš složité. Je možné např. přidat dovnitř slova nějaké znaky nebo nějaká písmena nahradit jinými. Pokud provedete alespoň dvě úpravy je možné heslo považovat za relativně bezpečné. Nedoporučujeme volit hesla typu Kniha1.

# **Změna hesla**

## **Z počítače přihlášeného k doméně ASUCH:**

Heslo si můžete změnit několika způsoby. Ve Windows můžete změnit heslo po stisknutí kombinace kláves **Ctrl-Alt-Delete** a následném vybrání možnosti změnit heslo —

Windows XP:

Last update:<br>2013/09/05 <sup>vy</sup>ber\_vhodneho\_uzivatelskeho\_hesla\_a\_jeho\_zmena https://navody.asuch.cas.cz/doku.php/vyber\_vhodneho\_uzivatelskeho\_hesla\_a\_jeho\_zmena?rev=1378340887<br> 00:28

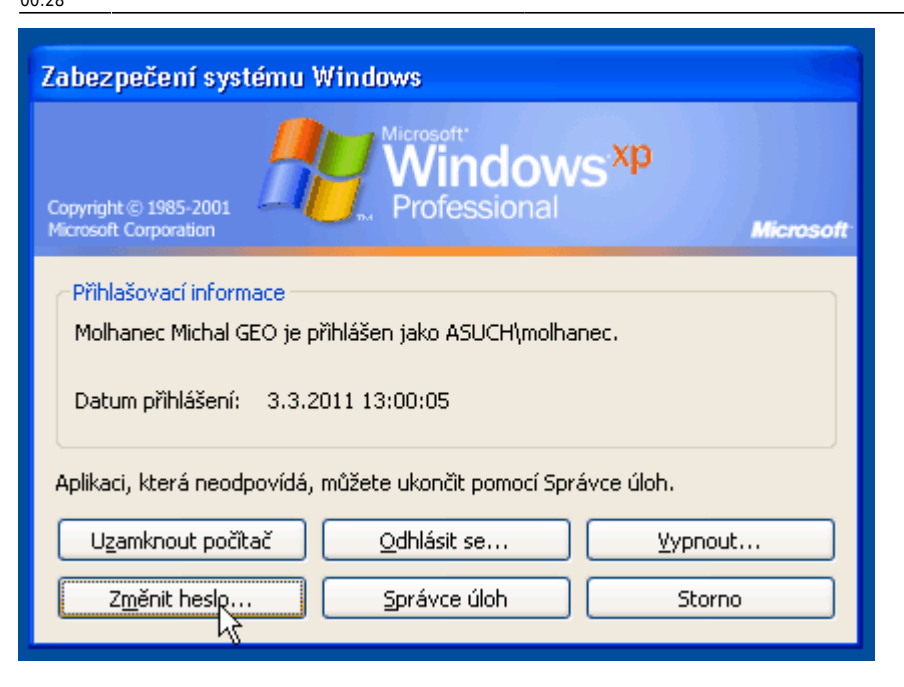

#### Windows 7:

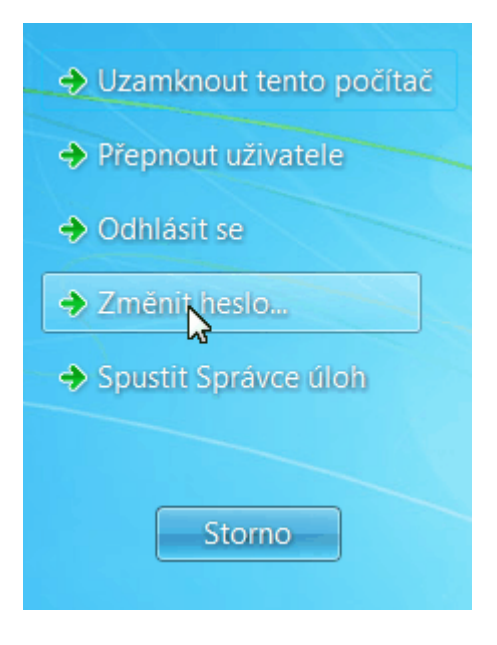

Před vlastní změnou hesla, doporučuji ukončit všechny běžící programy a po změně hesla se odhlásit od sítě, nebo restartovat počítač. **Nové heslo je možné bezpečně použít až po 15 minutách (v případě UEB Karlovka je to 1 hodina) po jeho změně**. Proto je vhodné měnit si heslo bezprostředně před odchodem ze zaměstnání a vypnutím počítače. Používáte-li Outlook Express nezapomeňte si také změnit v něm uložené heslo (viz konfigurace Outlook Express-u).

**Upozornění:** Po pěti neúspěšných pokusech o přihlášení se daný účet na 15 minut uzamkne a není možné se k němu do uplynutí této lhůty přihlásit.

## **Z webového prohlížeče:**

Změnu provedete nejsnáze pomocí webového rozhraní elektronické pošty na adrese <https://mail.asuch.cas.cz>. Po přihlášení klikněte v pravém horním rohu na **Možnosti** a vyberte **Změnit heslo**, viz obr:

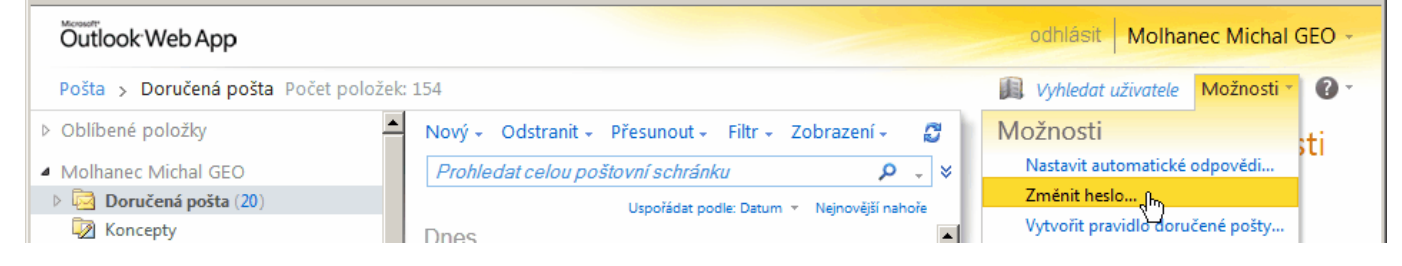

Vyplňte položky formuláře a klikněte na **Uložit**.

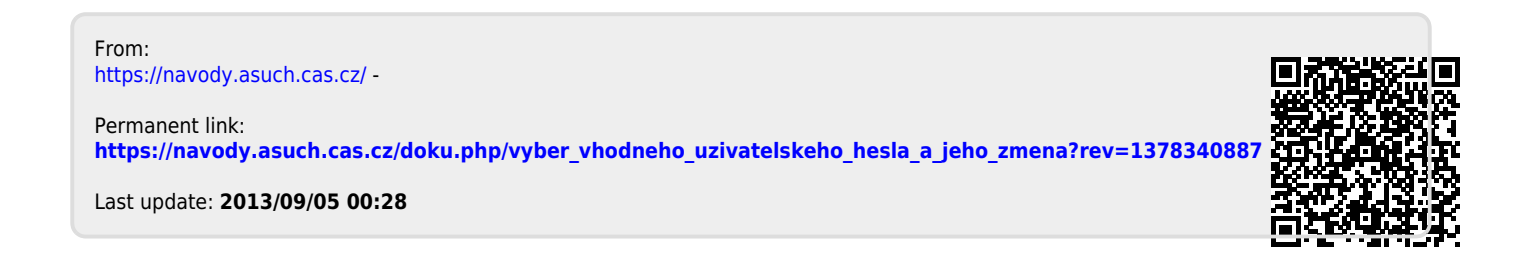